## GUIDE

## HOW TO SUBMIT WORKSHEETS

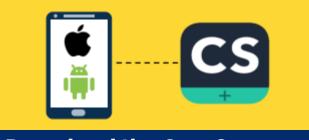

Download the CamScanner app on your mobile.

Kindly download the CamScanner application and on your mobile.

Available for free on both the Apple App Store & Google Play Store.

3

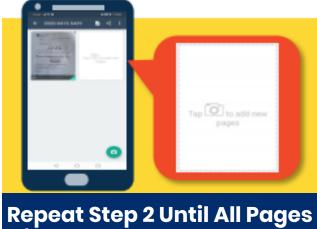

of the Worksheet Are Taken.

Click on and "Tap Camera to add new pages".

Repeat Step 2 until all pages of the worksheet are taken.

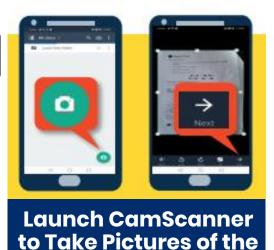

Whole Worksheet.

Click on the "Camera" button on the bottom right and take a picture of the first page.

Adjust green marker to include all parts of the paper and rotate the worksheet to its proper orientation.

Click "Next", choose filter as "Original" and click "Save".

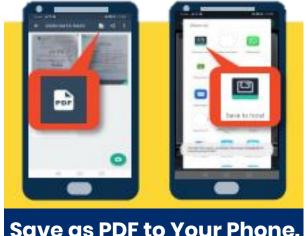

Save as PDF to Your Phone.

On the top right hand corner, click on the "PDF" logo, and click on "Save to Local".

## **GUIDE**

## **HOW TO SUBMIT WORKSHEETS**

- 5 Login to http://online.agrader.sg
- On the homepage, click on 8. Online Lessons
- Click on the subject of the worksheet. E.g. Online – P3SI – Thursday 6pm (AY2021)

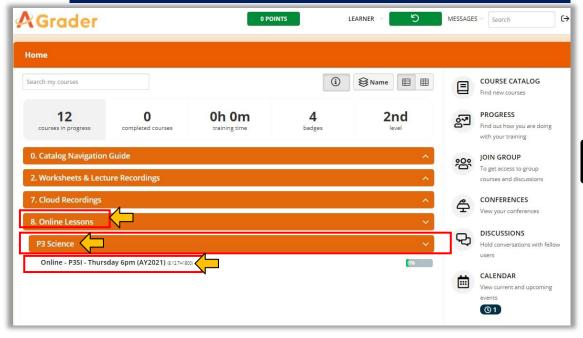

Under CONTENT > WORKSHEET SUBMISSIONS >, click on the week of the worksheet you wish to submit for. E.g. Week 1 – Worksheet Submission

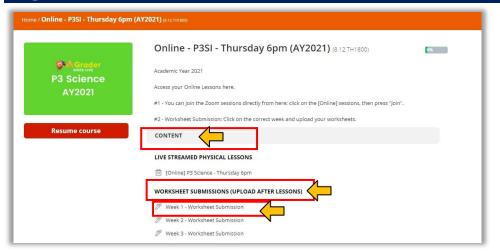

Olick on the button 'Upload a file' to upload the PDF file of your worksheet.

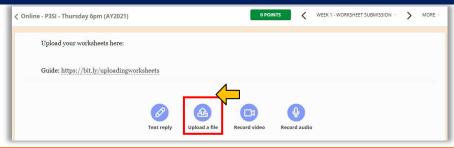